### Cisco Webex Event の開催手順

ICT 教育基盤センター 2021 年 2 月 18 日

概要:Cisco Webex Events で主催者が開催する手順です。主催者は Events の開催に必要 なアドオンをインストールしなければいけないのでご注意ください。

Webex Event は以下の 5 つの権限があります.

- 主催者: イベントの開始・終了をする他,他の参加者の権限を設定することがで きます。
- プレゼンター: コンテンツの共有をすることができます.自分のミュートの設 定・解除はすることができます。
- パネリスト: 参加者からの Q&A に回答することができます.自分のミュートの 設定・解除はすることができます。
- 投票担当者: 主催者・プレゼンター・パネリストの中のいずれか一人がなれる。
- 参加者: カメラ映像は送信されず、主催者がミュートを解除しないと自分でもミ ュートを解除できません。また,参加者同士は完全に見知らぬ相手同士が同じイベ ントに参加している想定なので,チャットは参加者同士ではできない。
- 主催者・パネリスト・プレゼンターのみとしかできません.唯一,Q&A のみ他の 参加者のやりとりも見ることができます.

準備:https://www.webex.com を Microsoft Edge か FireFox のブラウザで開きます。

サインインをクリックします。

メールアドレスとパスワードを入力してサインインします。

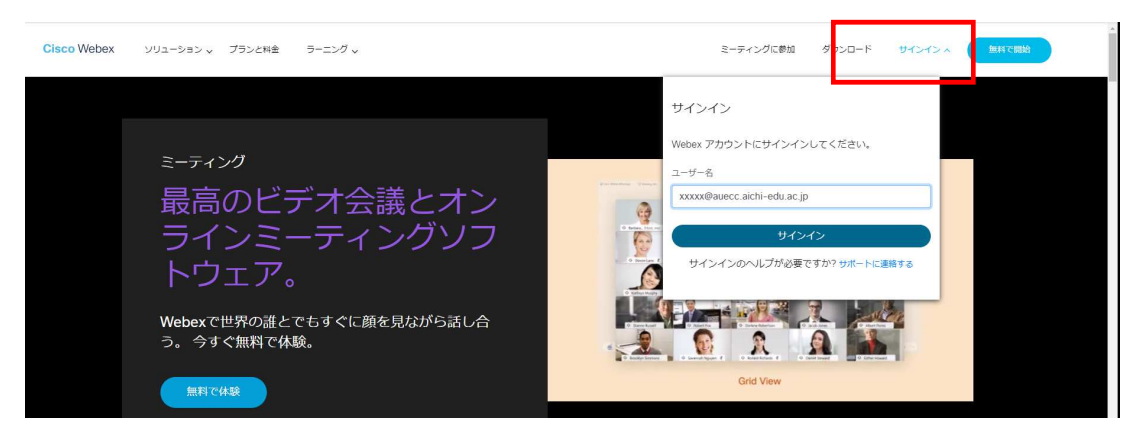

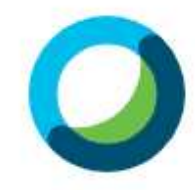

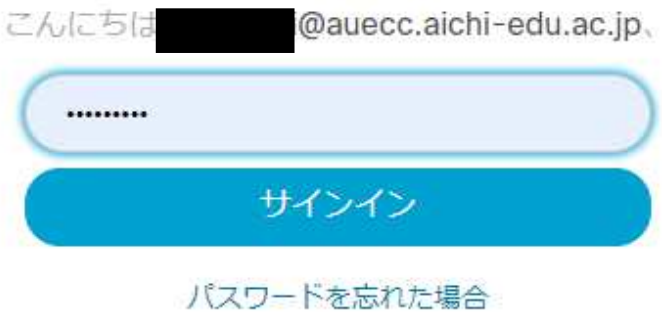

## 1. 「Webex Events」を開きます。

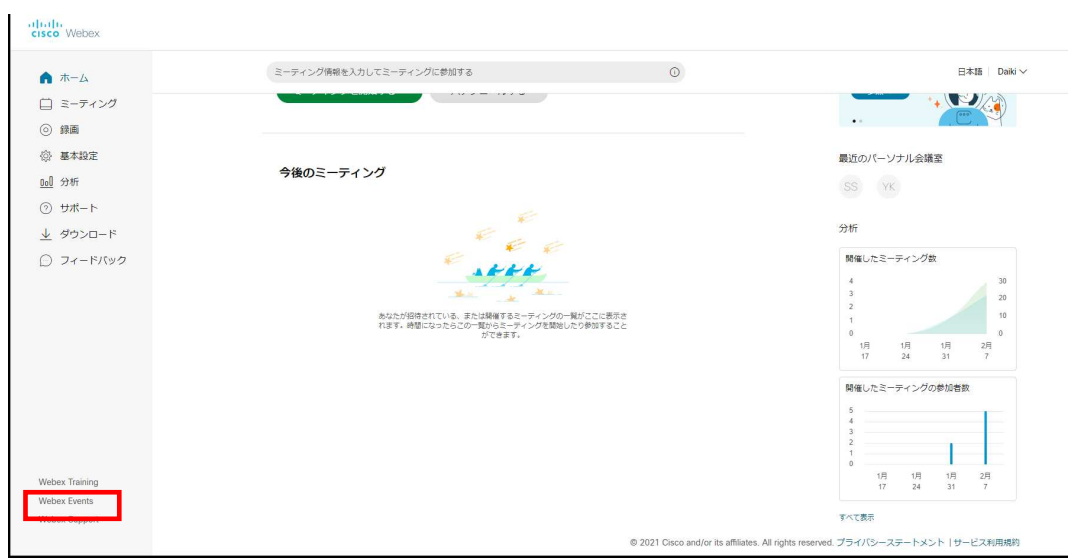

#### 2. 「イベントのスケジュール」をクリックします。

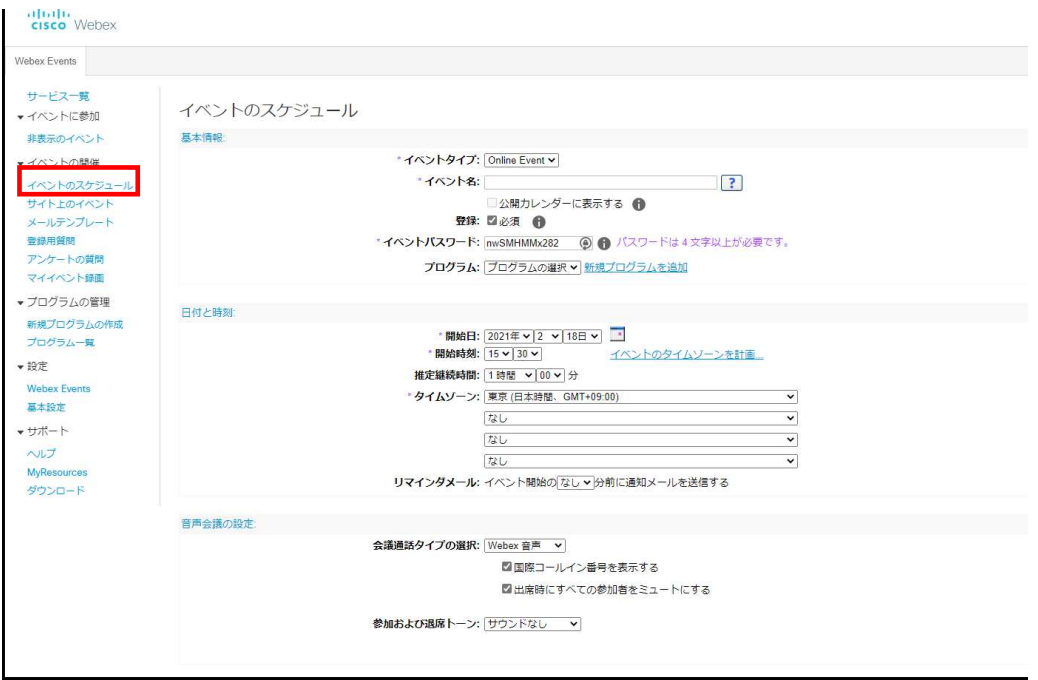

3. 「イベント名」を入力します。

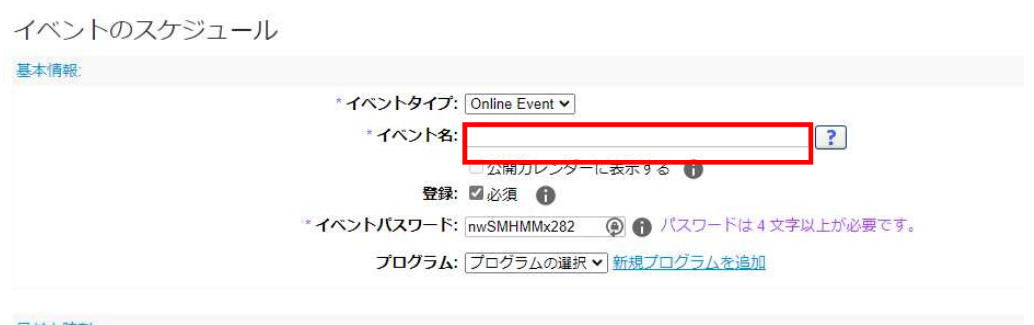

4. 日付と時刻を入力します。

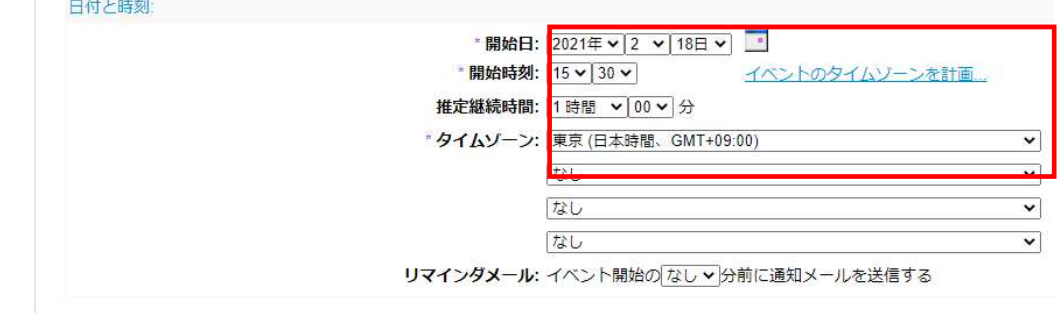

5. 「イベントをスケジュールする」をクリックしたら完了です。

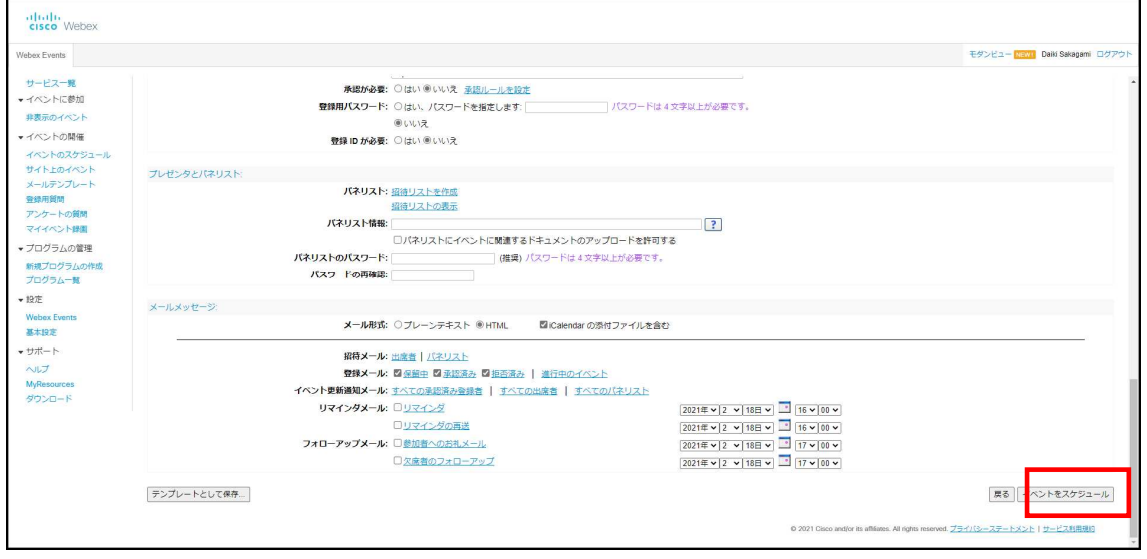

6. 「主催者」にチェックして「今すぐ送信」をクリックします。

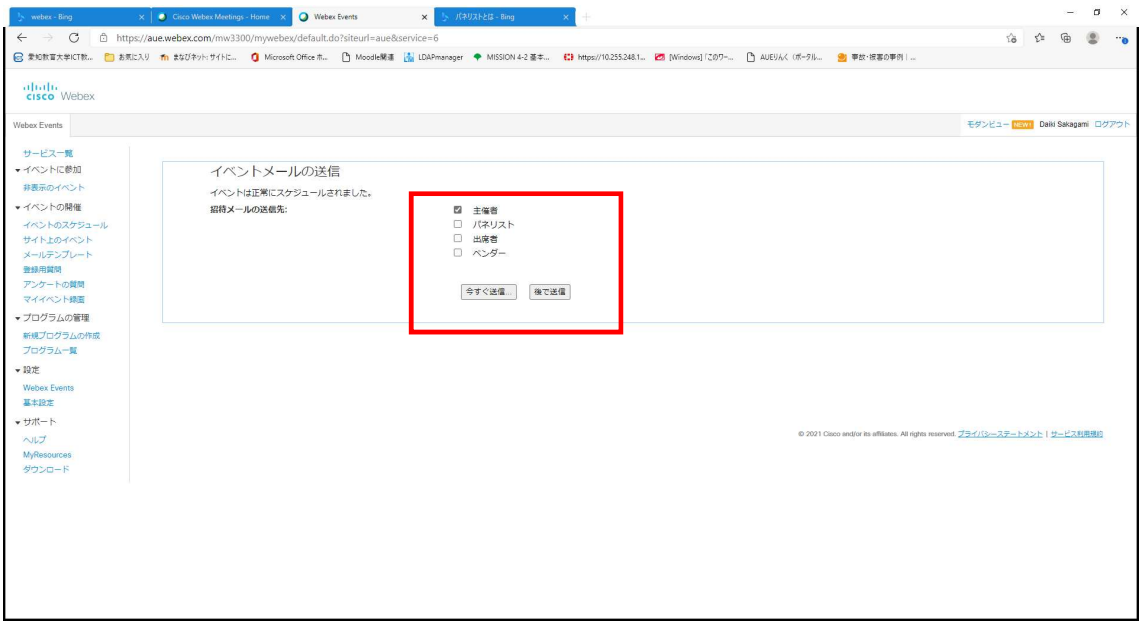

7. 主催者にメールが自動的に送信されます。

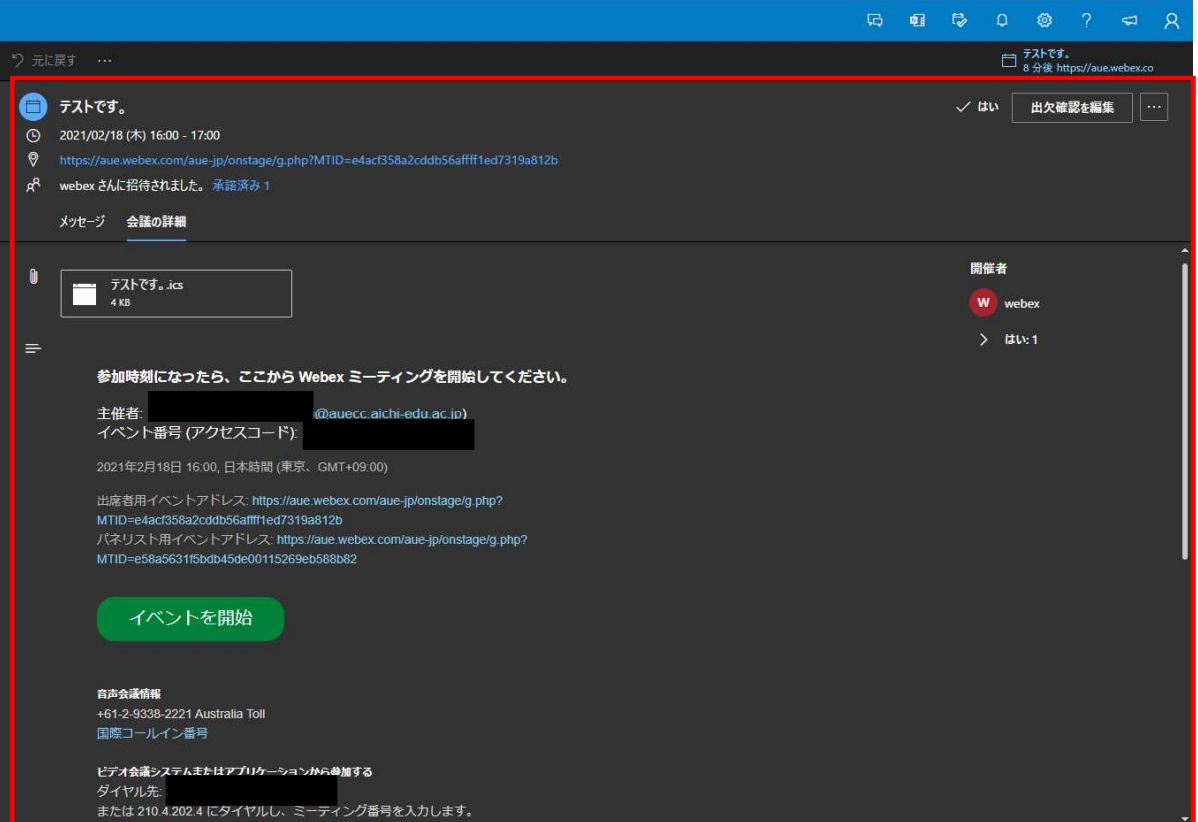

8. 「イベントを開始」をクリックすると Webex Events のイベント情報に移動します。

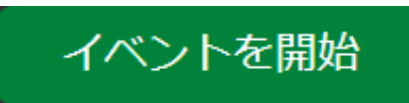

9. また「サイト上のイベント」からスケジュール済みの Events を確認できます。

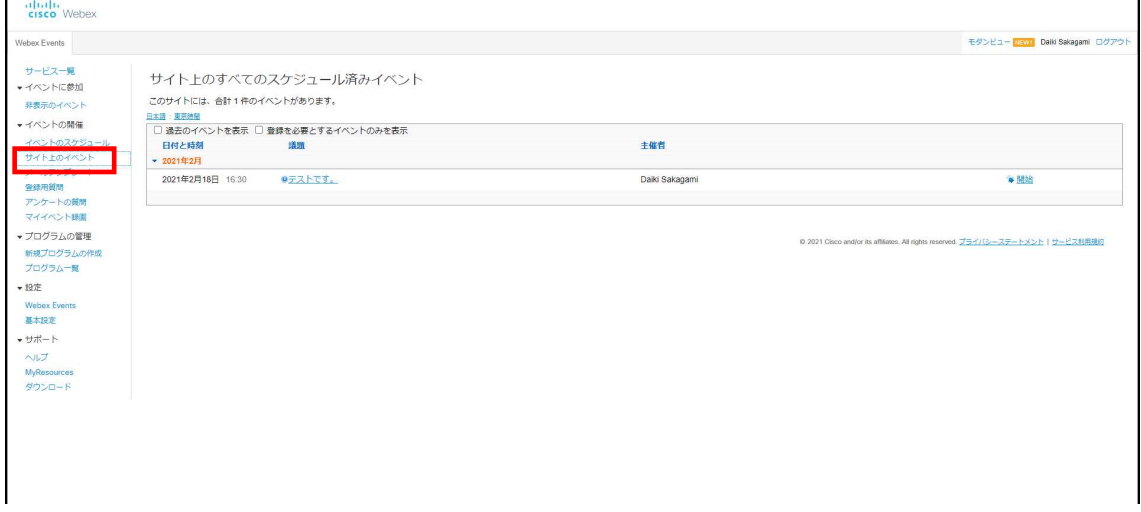

 $\mathbf{r}$ 

#### 10. 「今すぐ開始」をクリックします。

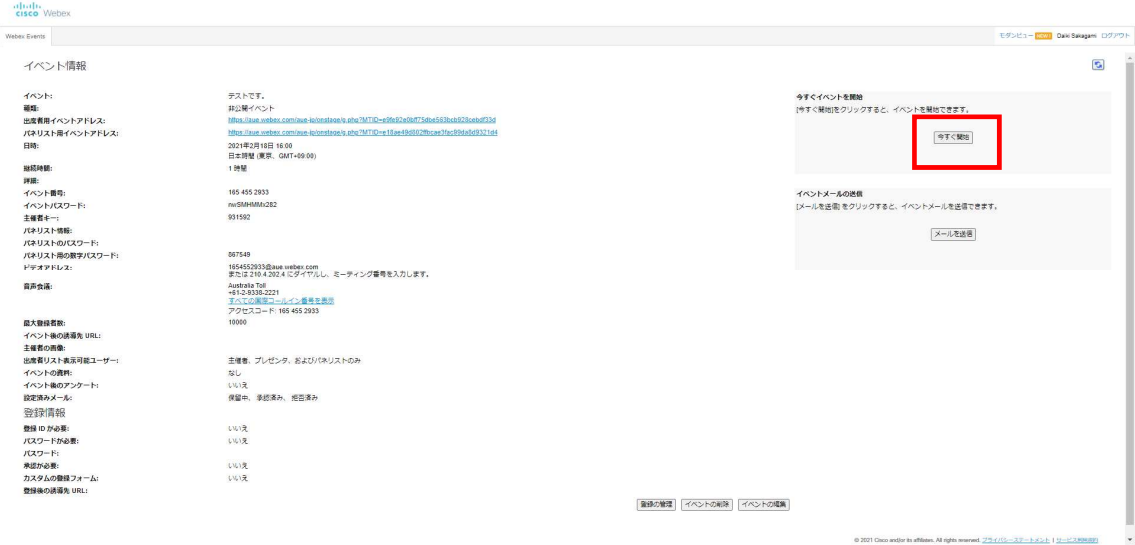

11. 「一時アプリケーションを起動」をクリックします。

# ステップ 1/2: Edge に Webex を追加する

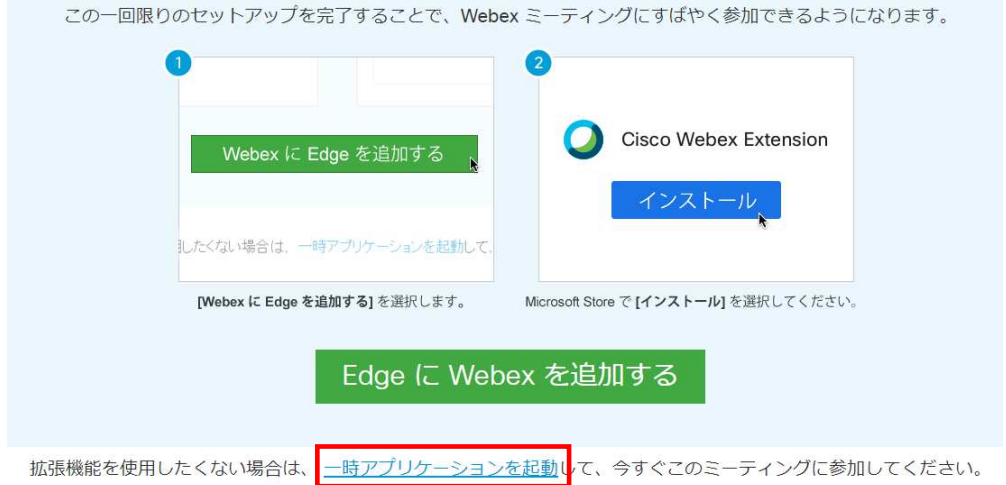

12. 「ファイルを開く」をクリックします。

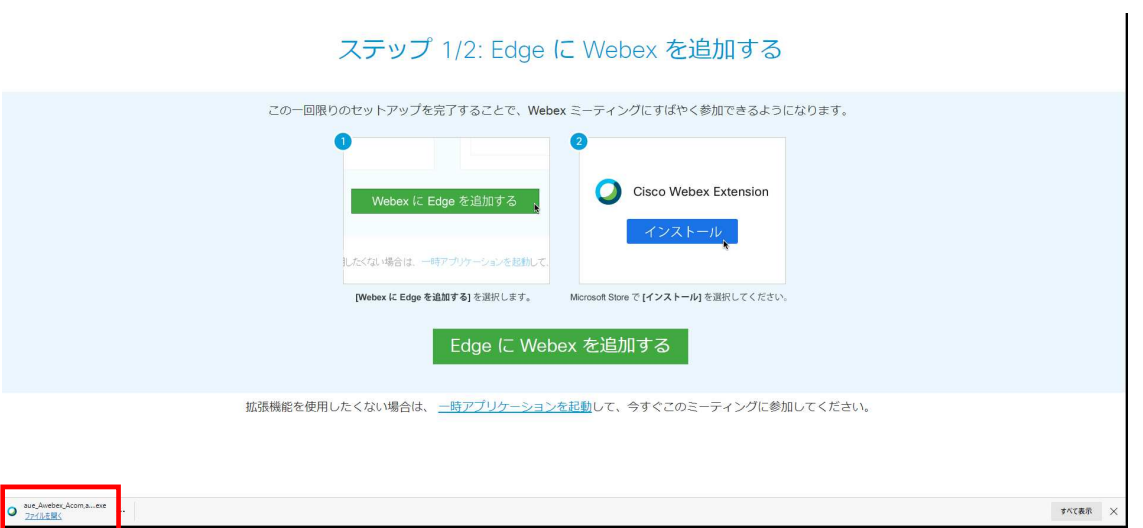

13. 「イベントを開始する」をクリックします。

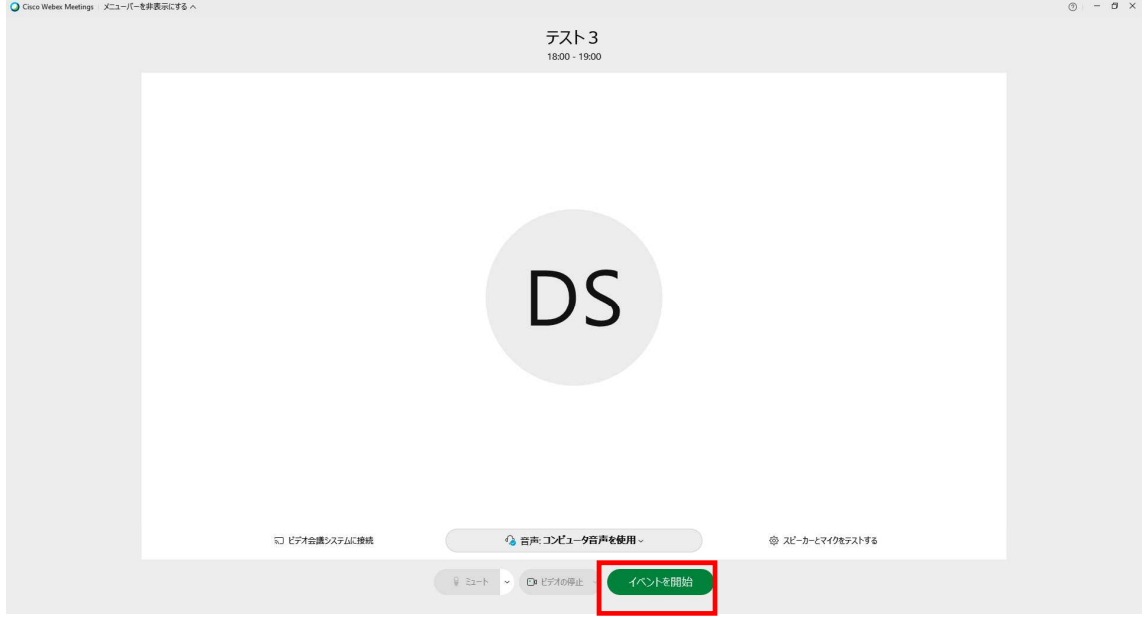

#### 14. 以下のようになれば完了です。

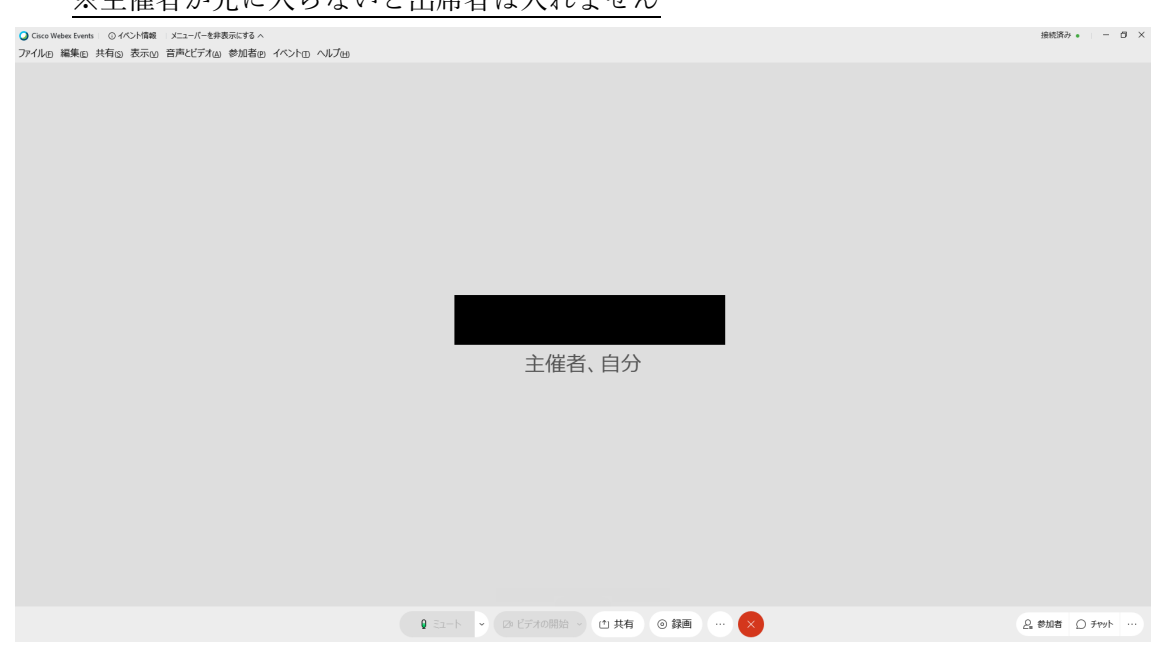

#### ※主催者が先に入らないと出席者は入れません